WindowsLive メールの差出人の名前を変える

1. WindowsLive メールを起動 → ファイル

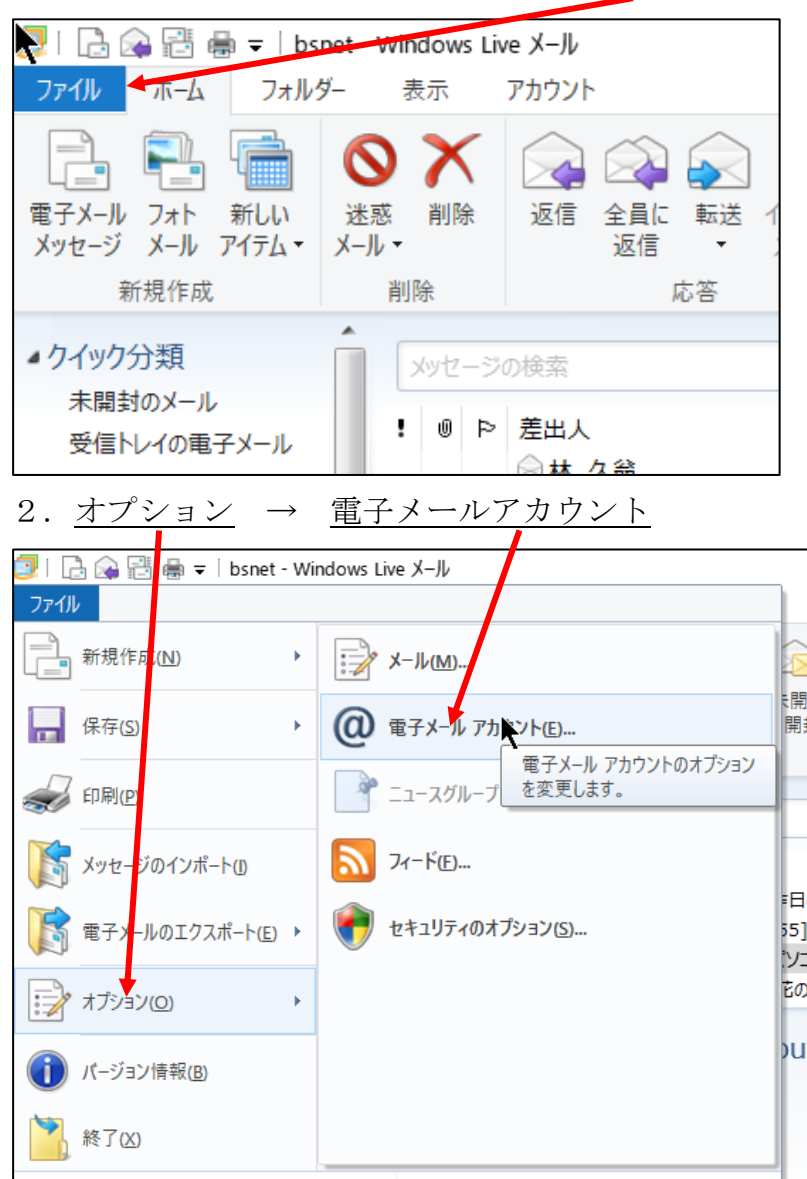

## 3.自分のメールアドレスをダブルクリック

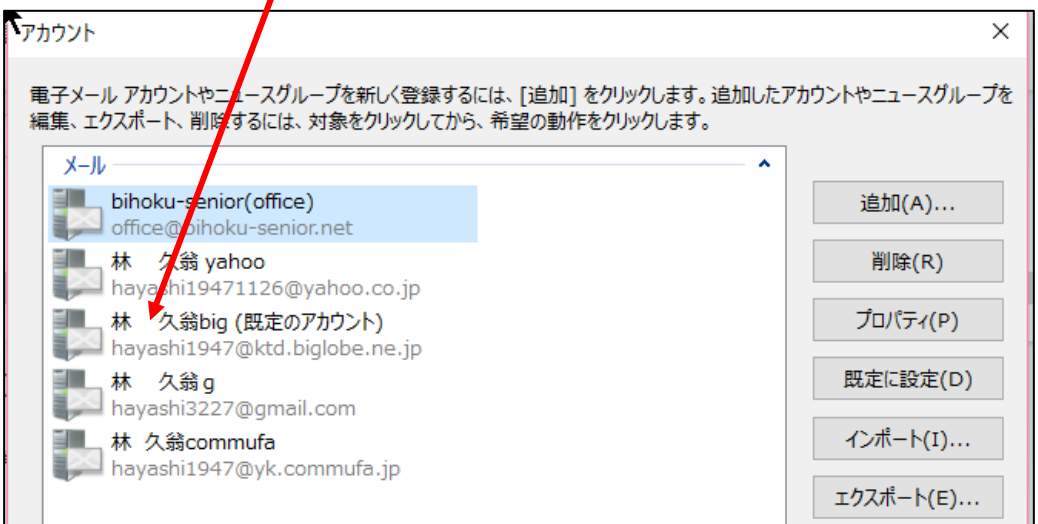

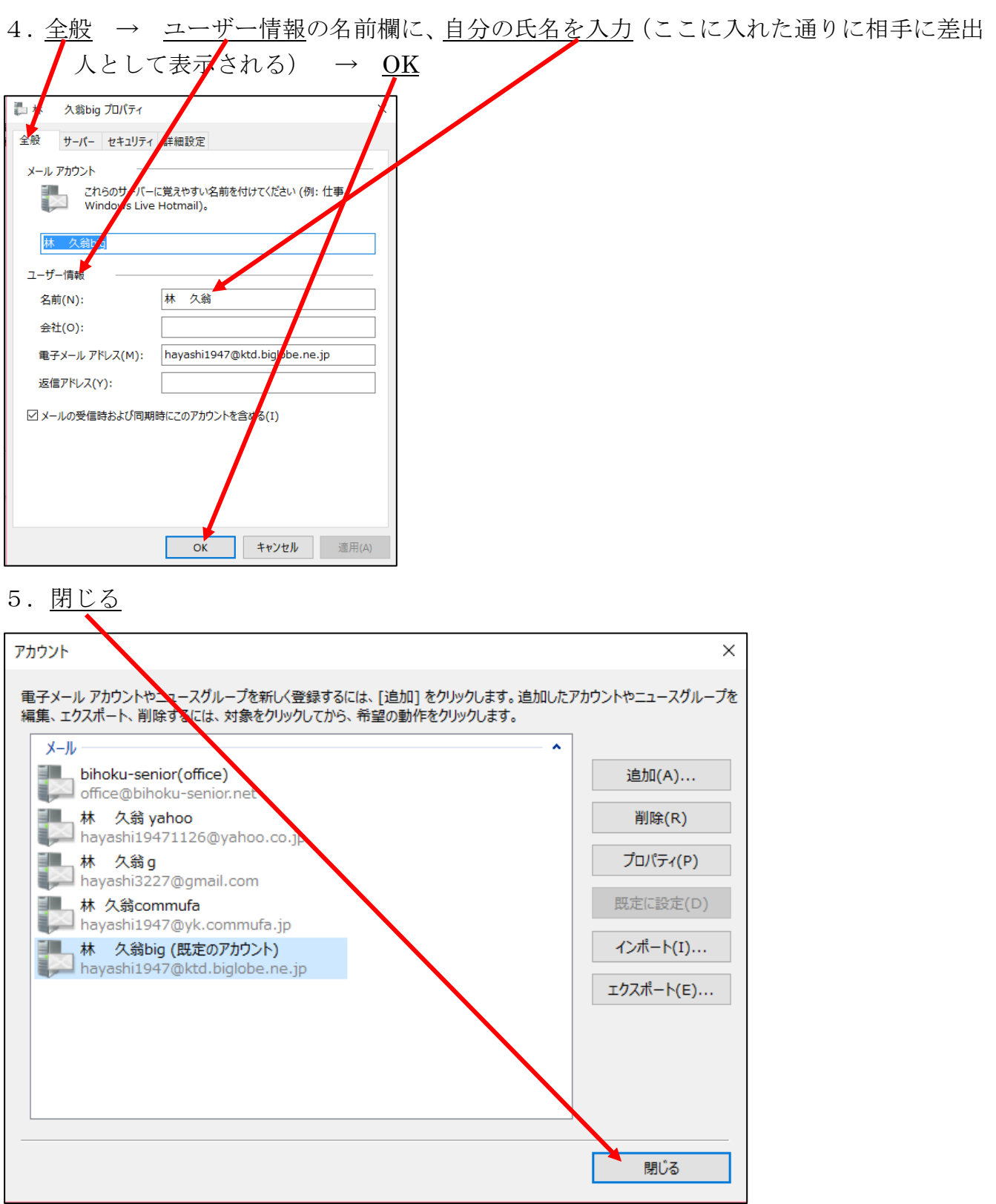

これで完了です。

ご自分宛にメールを送信して、受信してみれば、差出人としてどう表示されるかが 分かります。

以上